# **Creating a GEDCOM File**

**GEDCOM** (acronym for **GE**nealogical **D**ata **COM**munications) is a data structure created by The Church of Jesus Christ of Latter-day Saints for storing and exchanging genealogical information. It is a text file that contains the information and linkages necessary to exchange genealogical data between two entities.

Creating a GEDCOM file of your genealogy will allow you to selectively choose which individuals you want to include and then upload them to Ancestry.com, MyHeritage.com, FindMyPast.com, FamilySearch Genealogies, or share your information with others.

The following common sources of genealogy data will be used to show how to create a GEDCOM file: Ancestral Quest, Legacy Family Tree, RootsMagic, PAF, & FamilySearch Family Tree.

**Important Note**: Carefully select the source and amount of your data that you want to use in the Partner Applications.

# **Ancestral Quest** (ver. 14.00.19)

- Open the Ancestral Quest database you want to use.
- Click "File" then "Export" from the menu bar dropdown.
- 1. From the "Export for import into:" dropdown select "Other."
- 2. Select the data to "Include" from the options shown.
- 3. Select the Individuals to include: Either "All" which will include all persons in your database or "Partial" to select specific persons to include.
- If you select "Partial", follow the instructions from Ancestral Quest to choose the individuals you want to include in your GEDCOM file.
- Your selected individuals will be shown with a "»".
- 4. Click "Export."
- 5. Provide a name for your file and select a location, then click "Save."
- The file will be saved with a ".ged" extension with name you selected and in the location you chose.

### **RootsMagic** (ver. 6.3.1.4)

- Open the RootsMagic database you want to use.
- Click "File" then "Export" from the menu bar dropdown.
- 1. Select the "People to export" dropdown, choose "Everyone" which will include all persons in your database or "Select from a list" to select specific persons to include.
- If you chose "Select from a list", follow the instructions from RootsMagic to choose the individuals you want to include in your GEDCOM file.
- Your selected individuals will be shown with a check mark, then click "OK."
- 2. Select the Data to export for the options shown.
- 3. Click "OK."
- Provide a name for your file and select a location, then click "Save." (See screen shot  $\left(\begin{array}{c} \mathbf{5} \end{array}\right)$ above, under Ancestral Quest.)
- The file will be saved with  $a^4$  ged" extension with name you selected in the location you choose.

Cancel

OK

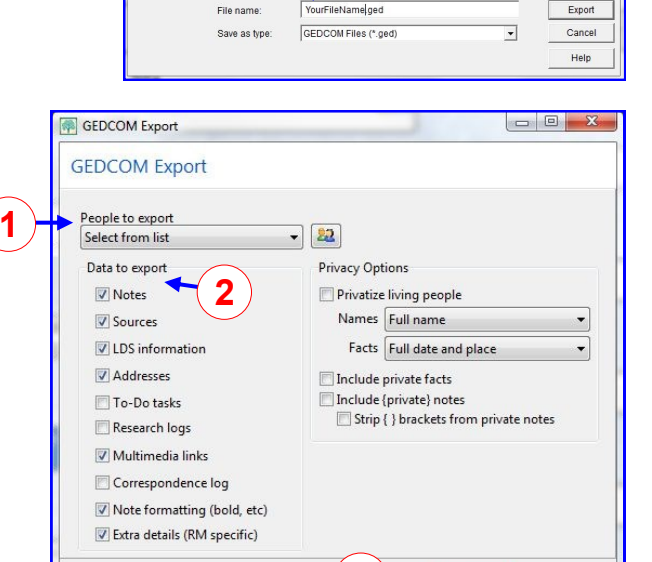

**3**

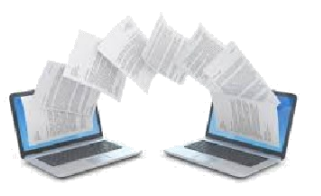

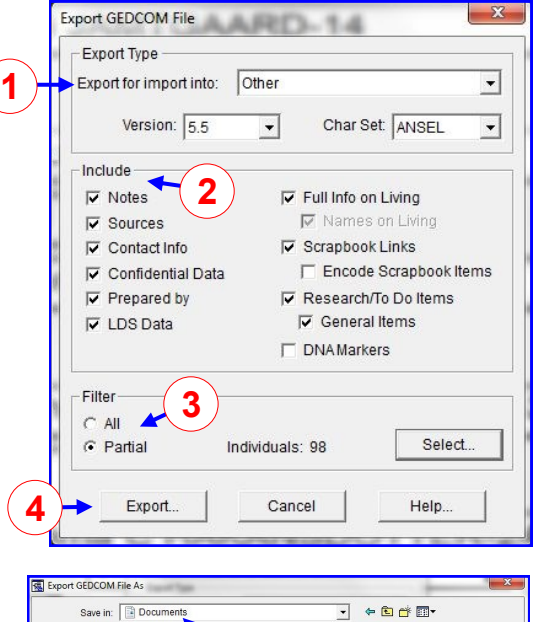

**5**

Date modified 3/18/2014 2:30 PM<br>3/6/2014 5:25 PM

3/6/2014 5:25 PM<br>2/28/2014 8:29 AM<br>2/26/2014 9:10 AM<br>7/13/2009 11:08 PM<br>2/26/2014 9:10 AM<br>7/13/2009 11:08 PM<br>2/26/2014 0:10 AM

2/26/2014 9:10 AM

7/13/2009 11:08 PM

Eile folde

File folder<br>File folder<br>File folder<br>File folder<br>File folder File folder

File folder

File folder 2/28/2014 12:56 PM File folder

**Docu** Name

内

 $\mathbf{G}$ 

Custom Off<br>
FamilyInsig<br>
Legacy Fam<br> **E** My Music<br> **E** My Pictures<br>
A My Pictures

My Pictures My Videos

My Video

### **Legacy Family Tree** (ver. 8.0.0.439)

- Open the Legacy Family Tree database you want to use.
- 1. Click "File" then "Export" from the ribbon bar.
- 2. Select the "GEDCOM File..."
- 3. From the "Produce file for dropdown, select "GEDCOM 5.5.1 Only."
- 4. Select from the options offered
- 5. Select the Individuals to include: Either "Record Selection" to select specific persons to include or "All Records in the Entire Family File" which will include all persons in your database.
- If you chose "Record Selection", follow the instructions from Legacy Family Tree to choose the individuals you want to include in your GEDCOM file.
- Your selected individuals will be shown with a "»".
- 6. Click the "Select File Name and START EXPORT" box.
- Provide a name for your file and select a location, then click "Save." (See screen shot  $(5)$  on page 1, under Ancestral Quest.)
- The file will be saved with a ".ged" extension with name you selected in the location you chose.

# **PAF - Personal Ancestral File** (ver. 5.2.18.0)

- Open the PAF database you want to use.
- Click "File" then "Export" from the menu bar dropdown.
- 1. Select "Other GEDCOM 5.5" from the "Export To" list.
- 2. Select the Data to "Include" from the options shown.
- 3. From the "Selected Individuals" area choose "All" which will include all persons in your database or "Partial" to select specific persons to include.
- If you select "Partial", follow the instructions from PAF to choose the individuals you want to include in your GEDCOM file.
- Your selected individuals will be shown with a "»".
- 4. Click "Export."
- Provide a name for your file and select a location, then click "Save." (See screen shot  $(5)$  on page 1, under Ancestral Quest.)
- The file will be saved with a ".ged" extension with name you selected in the location you chose.

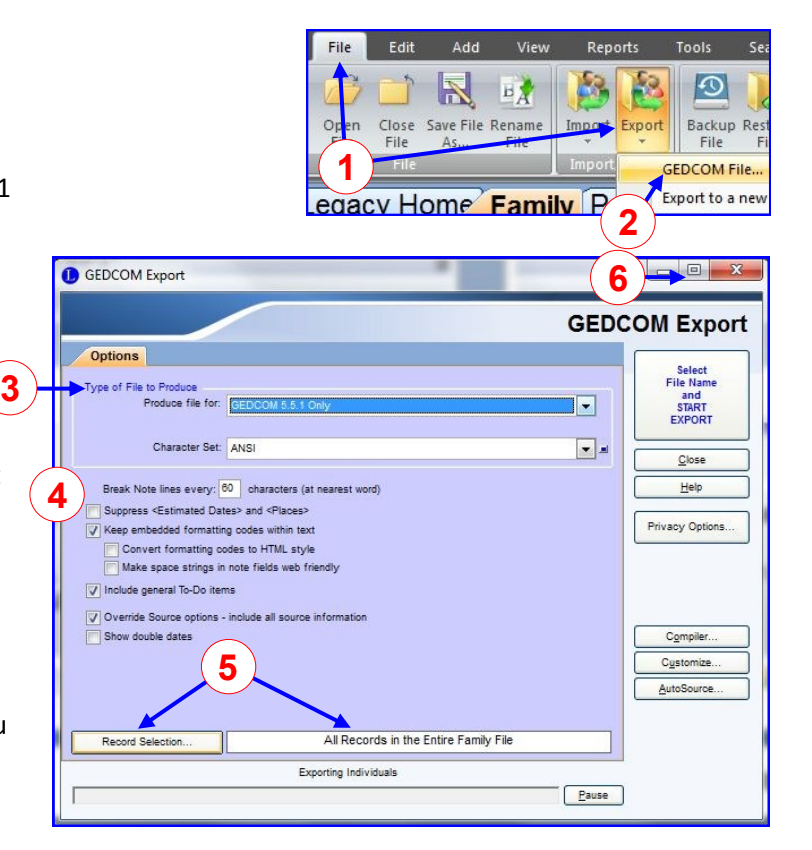

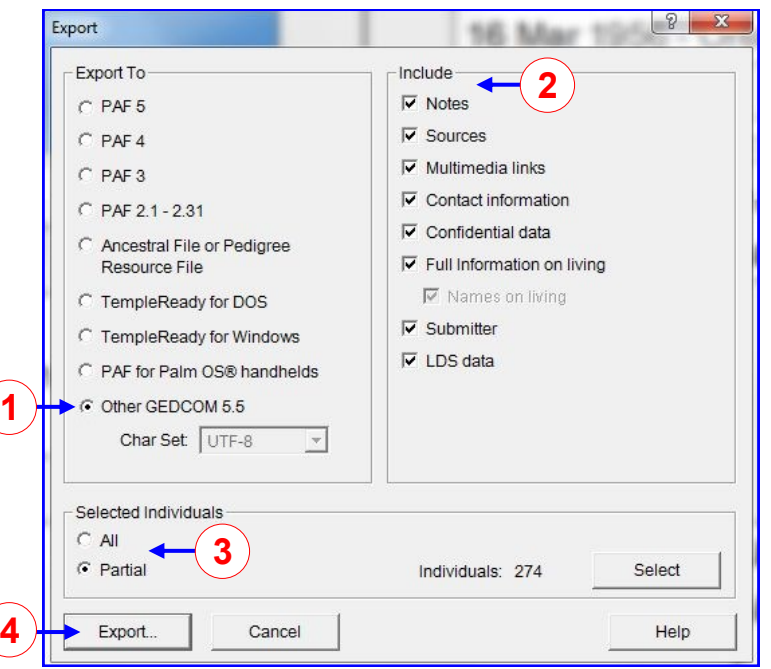

**1**

### **FamilySearch Family Tree**

- Currently we are not able to export data from Family Tree to a GEDCOM file.
- Use one of the Family Tree certified programs, i.e. Ancestral Quest, Legacy Family Tree, or RootsMagic to import data from Family Tree into one of the programs and then create a GEDCOM using the procedures above for the application you use.